# **763 WI-FI MODULE**

*Installation Guide*

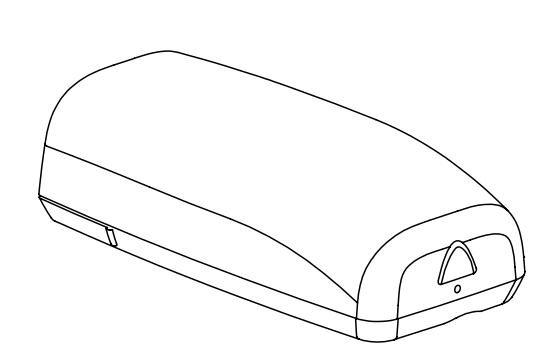

**Figure 1: 763 Wi-Fi Module**

### **DESCRIPTION**

The 763 Wi-Fi Module allows you to add Wi-Fi alarm signal communication to XT30/XT50 Series and XR150/XR550 Series panels.

The 763 connects to compatible panels using the included cable and operates at 12VDC from the panel power supply.

The 763 also provides a green LED that displays to indicate successful network connection.

## **Compatibility**

- All DMP XT30/XT50 Series control panels with Version 124 firmware or higher and Level L hardware or newer.
- All DMP XR150 Series control panels with Version 112 firmware or higher and Level F hardware or newer.
- All DMP XR550 Series control panels with Version 112 firmware or higher.
- 2.4 GHz b/g/n

## **What is Included?**

- One 763 Wi-Fi Module PCB in a Two-Part Housing
- One 3' Cable

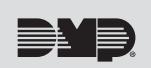

# **CONNECT THE 763**

1

- 1. Remove power from the panel.
- 2. Remove the 763 cover by pressing the triangle-shaped button at the end of the 763. See Figure 1.
- 3. Connect the included 3' cable to the 6-pin header on the 763.
- 4. Route the other end of the cable through the 763 cut-out then through the panel enclosure box, and connect it to the EXP header on the panel. See Figures 2 and 3.

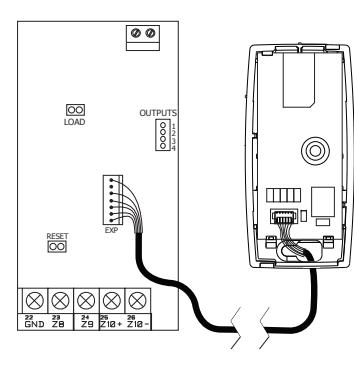

**Figure 2: 763 to an XT30/XT50 Series Panel**

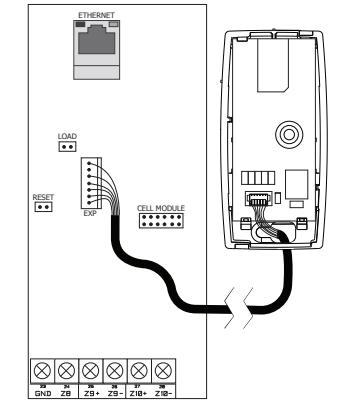

**Figure 3: 763 to XR150/XR550 Series Panel**

# **MOUNT THE 763** 2

Avoid mounting the 763 near metal objects or inside a metal enclosure. Select a dry place to protect the 763 from environmental elements.

- 1. With the 763 open and connected to the panel, hold the transmitter base containing the 763 PCB in the desired location.
- 2. Use the supplied screw to secure the base to a surface. See Figure 4.
- 3. Snap the 763 cover back onto the base.

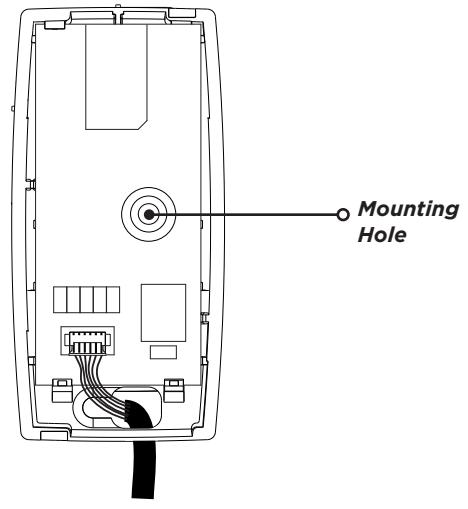

**Figure 4: Mount the 763**

Network Options are provided to define network communication for the panel. Keep in mind, **WIFI** must be selected as the **COMM TYPE** in the **COMMUNICATION** menu in order for **WIFI SETUP** to display. Also, IP addresses and port numbers may need to be assigned by the network administrator. Refer to the panel programming guide when needed.

- 1. Connect a keypad to the PROG header on the panel. If you are using a DMP wireless panel, ensure panel communication has been established and the User Menu displays on an associated keypad before continuing.
- 2. Reset the panel by fully placing the reset jumper on the RESET header for two seconds, then remove the reset jumper and place it on just one pin.
- 3. Enter **6653** (PROG) at the keypad to access the **PROGRAMMER** menu.
- 4. Press **CMD** until **NETWORK OPTIONS** displays and press any select key or area.

#### *WPS*

- 1. Select **WPS** to automatically connect to a WPS-enabled router.
- 2. When **SEARCHING** displays on the keypad, press the WPS button on the router. Searching may take up to two minutes, or until a connection has been made. If a connection cannot be established, **WPS FAILED RETRY? NO YES** displays. Press the fourth select key or area to **RETRY** or press the third select key or area to return to **WPS LIST MANUAL**.

#### *LIST*

- 1. Select **LIST** to display a list of networks on the keypad. The keypad searches and displays a list of available networks.
- 2. Press **CMD** to scroll through the list of available networks. Press any select key or area to select a network.
- 3. Enter the **W/L KEY: \*\*\*\*\*\*\*\*\*\*\*\*\*** and **CONNECTING** displays. **CONNECTED** displays on the keypad when the connection is successful. **NOT CONNECTED** displays when the connection is not successful. Press **CMD** to return to **WPS LIST MANUAL**.

#### *MANUAL*

- 1. Select **MANUAL** to enter the name of the desired network.
- 2. Enter the **SSID** (network name) and press **CMD**. See *Aditional Information* .
- 3. If the network was found, **SSID FOUND** displays. If the network was not found, **SSID NOT FOUND** displays. Press **CMD** to return to **WPS LIST MANUAL**.

#### *TEST*

Select **TEST** to test the selected network connection.

- 5. At **WIFI SETUP**, press any select key or area and **WPS LIST MANUAL** displays. (Press **CMD** to display **TEST**.)
- 6. When the panel is successfully connected to a network, **W/L SECURITY** displays. The default wireless security type is **WPA-PSK**. Press a select key or area to display the additional options (**WEP WPA NONE**).
- 7. If **WIFI** was selected as the **COMM TYPE** and **NONE** was selected as the **W/L SECURITY** type, **W/L KEY** will display. Enter the key provided by the network router's programming. WEP requires a network password of 10 characters (WEP64) or 26 characters (WEP128), using a combination of numbers, uppercase letters, and lowercase letters. See *Additional Information*.
- 8. At **DHCP**, select **YES** if the panel uses a dynamic IP address. The addresses will populate automatically as you **CMD** through the menu items. Select **NO** if you need to enter specific address.
- 9. Press **CMD** until **STOP** displays. Press any select key or area to save all programming.

- 
- **TEST THE 763 SIGNAL STRENGTH**<br>
1. Access the diagnostics menu by entering 2313 (DIAG) in the keypad.<br>
2. Press CMD until WIFI SIGNAL displays and press any select key or ar<br> **SIGNAL**, the network name, and 0-7 bars displa 2. Press **CMD** until **WIFI SIGNAL** displays and press any select key or area. **SIGNAL**, the network name, and 0-7 bars display on the keypad. The number of bars that display represent the signal strength. Seven bars represent good signal and zero bars represent no signal.

# **ADDITIONAL INFORMATION**

#### *Enter Characters in the Keypad*

#### **Number Pad**

- 1. Choose a character from the table.
- 2. Identify the **Number** the character correlates with and press the number on the number pad.
- 3. Identify the **Select Key or Area** for the character and press that select key or area on the keypad. Press the select key or area again to display a lowercase letter. See Figure 5.
- 4. When the desired character displays on the keypad, return to Step 1 to enter another character or press **CMD** if finished.

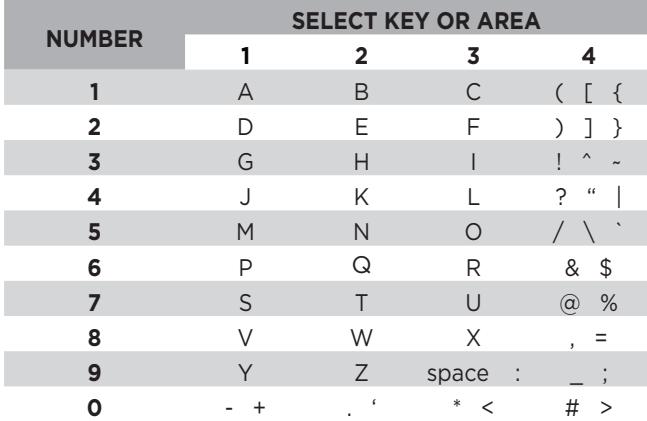

#### **Standard Keyboard** *(Graphic Touchscreen Keypads)*

- 1. Press **ABC** to access uppercase letters.
- 2. Press **abc** to access lowercase letters.
- 3. Press **!@#** to access symbols.
- 4. Press **123** to access the number pad.

See Figure 6 for button locations. Keep in mind, not all panel prompts accept characters. For example, pressing "P" at the "ENTER CODE" prompt will send a "6" to the panel.

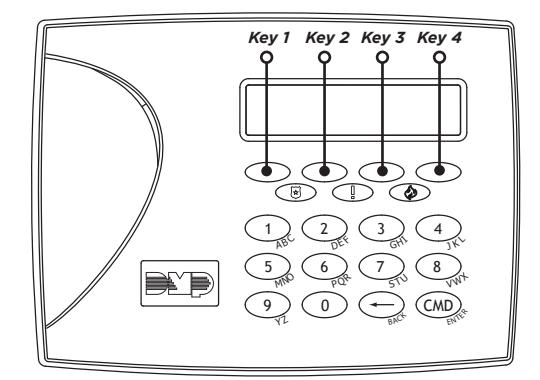

**Figure 5: Select Keys and the Number Pad**

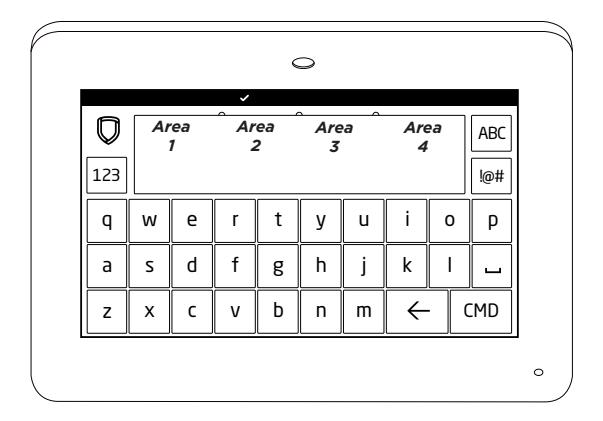

**Figure 6: Select Areas and the Standard Keyboard**

# **FCC NOTICE**

This device complies with Part 15 of the FCC Rules. Operation is subject to the following two conditions:

- 1. This device may not cause harmful interference, and
- 2. this device must accept any interference received, including interference that may cause undesired operation.

The antenna used for this transmitter must be installed to provide a separation distance of at least 20 cm (7.874 in.) from all persons. It must not be located or operated in conjunction with any other antenna or transmitter. Changes or modifications made by the user and not expressly approved by the party responsible for compliance could void the user's authority to operate the equipment.

Note: This equipment has been tested and found to comply with the limits for a Class B digital device, pursuant to part 15 of the FCC Rules. These limits are designed to provide reasonable protection against harmful interference in a residential installation. This equipment generates, uses and can radiate radio frequency energy and, if not installed and used in accordance with the instructions, may cause harmful interference to radio communications. However, there is no guarantee that interference will not occur in a particular installation. If this equipment does cause harmful interference to radio or television reception, which can be determined by turning the equipment off and on, the user is encouraged to try to correct the interference by one or more of the following measures:

- Reorient or relocate the receiving antenna.
- Increase the separation between the equipment and receiver.
- Connect the equipment into an outlet on a circuit different from that to which the receiver is connected.
- Consult the dealer or an experienced radio/TV technician for help.

# **INDUSTRY CANADA INFORMATION**

This device complies with Industry Canada Licence-exempt RSS standard(s). Operation is subject to the following two conditions:

- 1. This device may not cause interference, and
- 2. this device must accept any interference, including interference that may cause undesired operation of the device.

Le présent appareil est conforme aux CNR d'Industrie Canada applicables aux appareils radio exempts de licence. *L'exploitation est autorisée aux deux conditions suivantes:*

- *1. l'appareil ne doit pas produire de brouillage, et*
- *2. l'utilisateur de l'appareil doit accepter tout brouillage radioélectrique subi, même si le brouillage est susceptible d'en compromettre le fonctionnement.*

This system has been evaluated for RF Exposure per RSS-102 and is in compliance with the limits specified by Health Canada Safety Code 6. The system must be installed at a minimum separation distance from the antenna to a general bystander of 7.87 inches (20 cm) to maintain compliance with the General Population limits.

*L'exposition aux radiofréquences de ce système a été évaluée selon la norme RSS-102 et est jugée conforme aux limites établies par le Code de sécurité 6 de Santé Canada. Le système doit être installé à une distance minimale de 7.87 pouces (20 cm) séparant l'antenne d'une personne présente en conformité avec les limites permises d'exposition du grand public.*

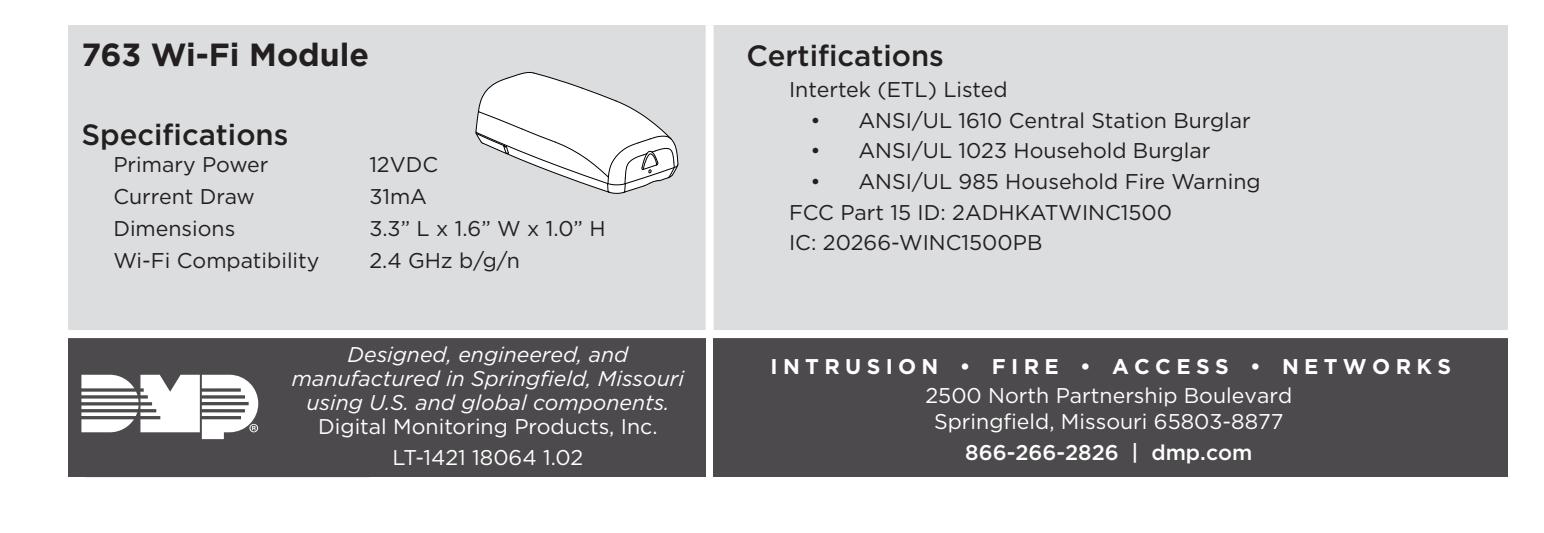